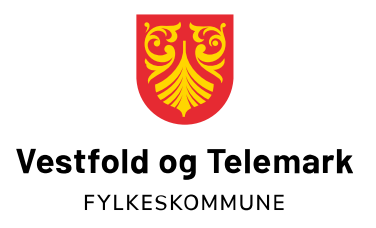

## **Oppsett av to-faktor (Microsoft Authenticator)**

- 1. Gå til nettsiden: https://aka.ms/mfasetup
- 2. Logg på med din skole e-post (abc1234@skole.vtfk.no) og passordet du bruker på PC-en din.

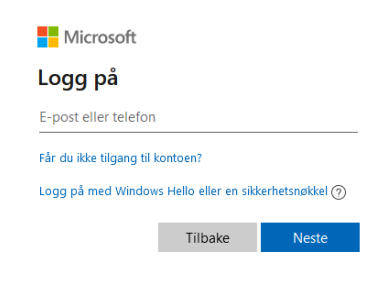

## 3. Velg metode

a. Er det ikke tidligere satt opp to-faktor får du opp at du denne og følg veiviseren

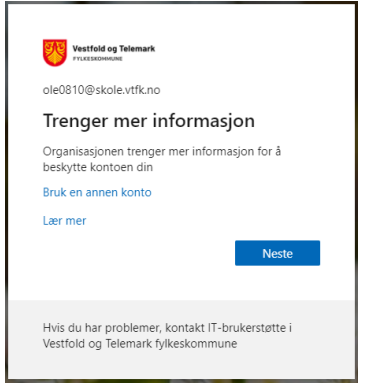

b. Alternativt gå til «sikkerhetsinformasjon» i venstremenyen.

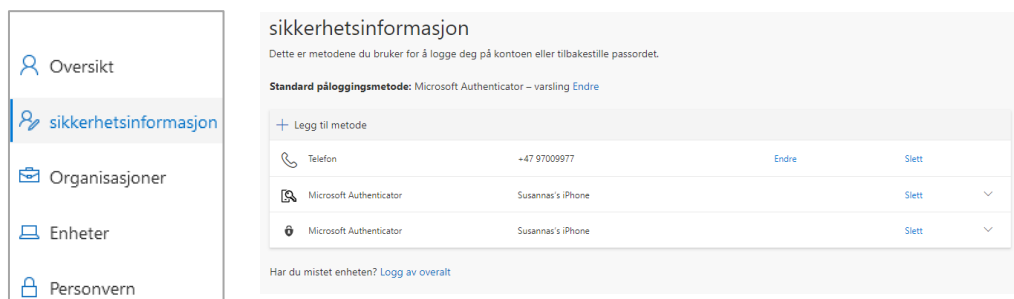

4. Velg «Authenticator-app»

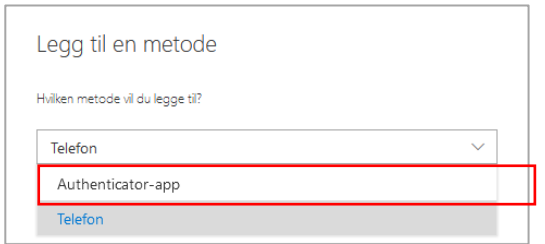

- 5. Last ned Microsoft Authenticator på telefonen
	- a. Du vil få denne meldingen uansett om du har den fra tidligere. Da kan du bare åpne den du allerede har.
	- b. Trykk neste 2 ganger for å komme videre i veiviseren

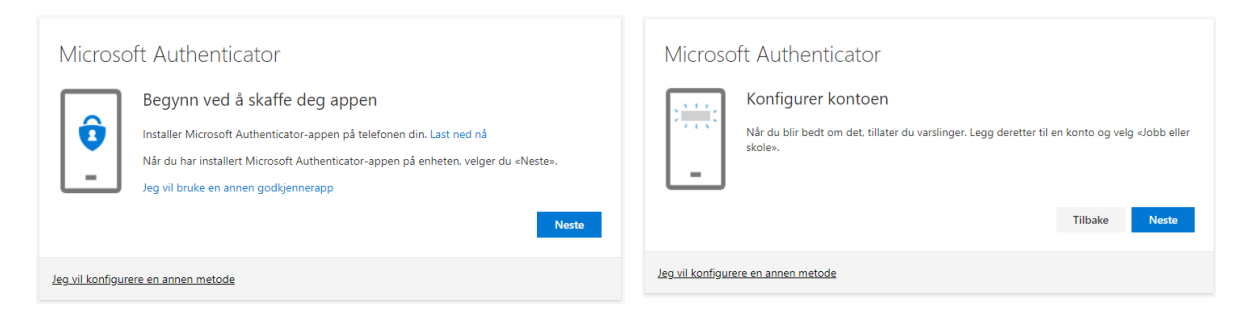

- 6. Velg jobb- eller skolekonto i appen på mobilen og skann QR-koden på nettsiden
	- a. Når du har gjort dette trykker du neste i veiviseren

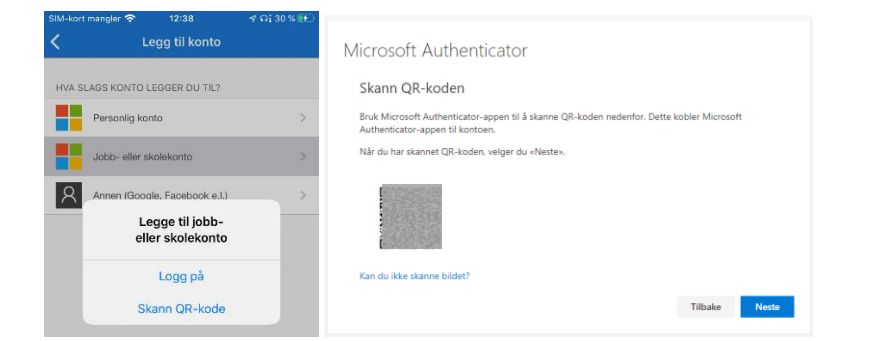

7. Godkjenn forespørsel som kommer på telefonen og trykk neste på PC a. **NB** husk å trykk neste – ellers vil ikke godkjenningen bli aktivert

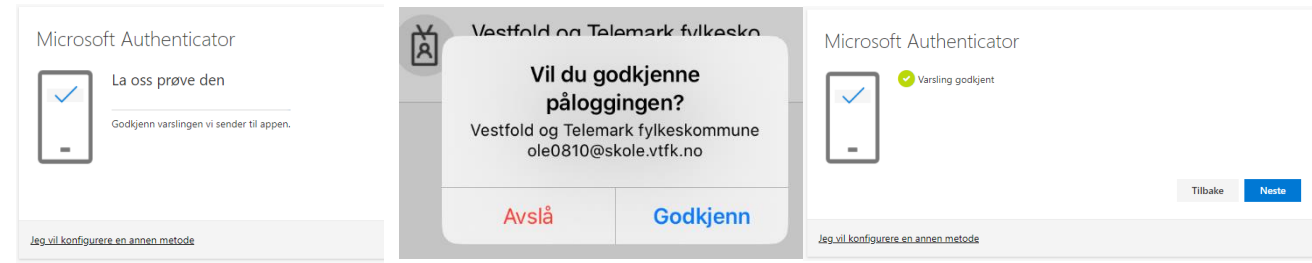

Du har nå satt opp to-faktor på Microsoft Authenticator. Husk å ha telefonen tilgjengelig når du skal logge på Office 365 tjenester fra private enheter. Du trenger ikke to-faktor når du bruker din skole-PC og er i Norge.